1. Regisztráció – tetszőleges név, jelszó megadásával.

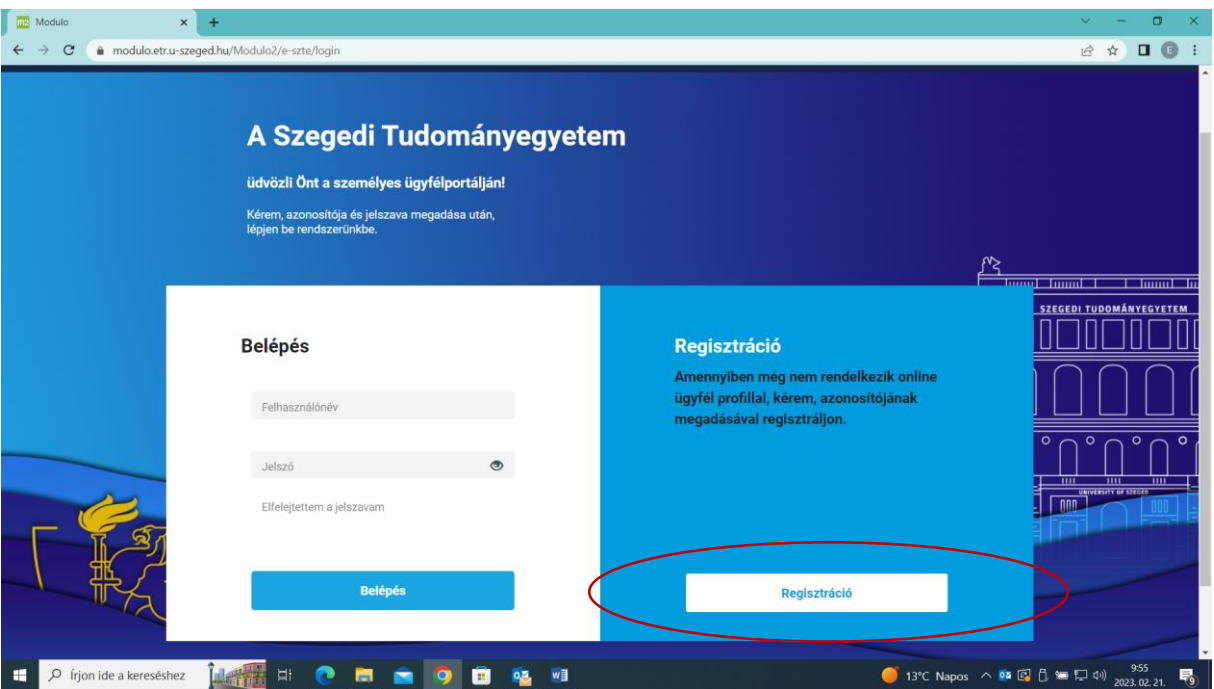

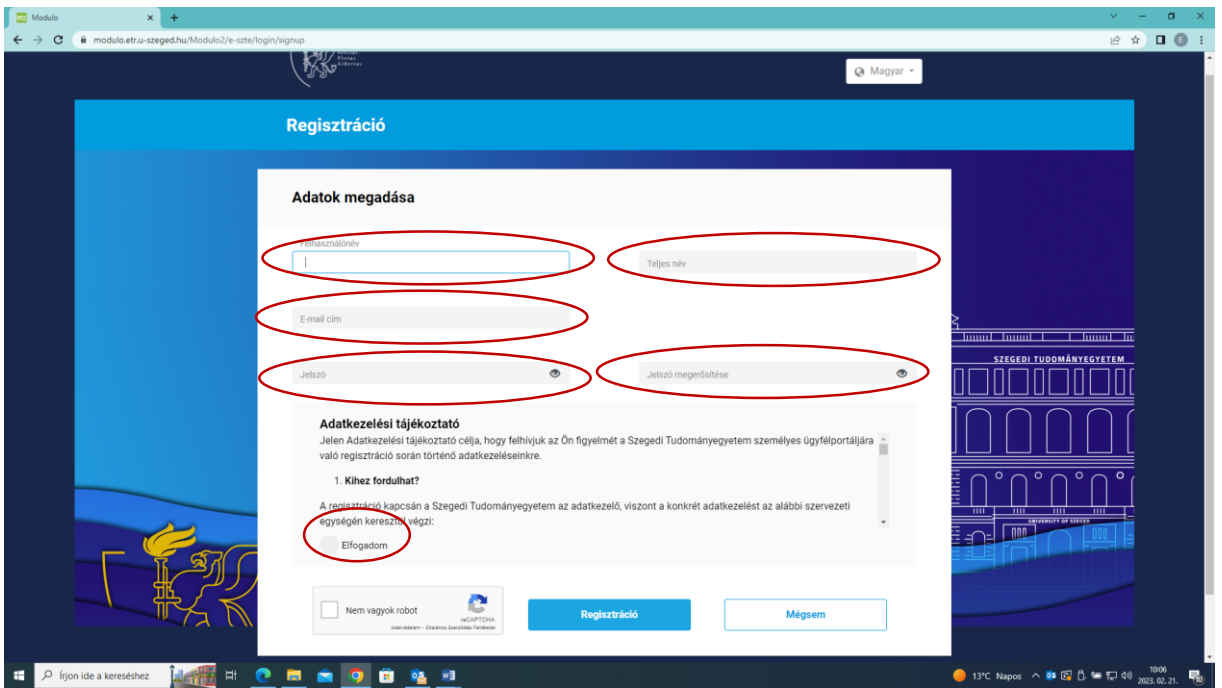

2. Megadott e-mail címre érkező regisztráció megerősítése, az adott linkre kattintva.

# 3. Belépés

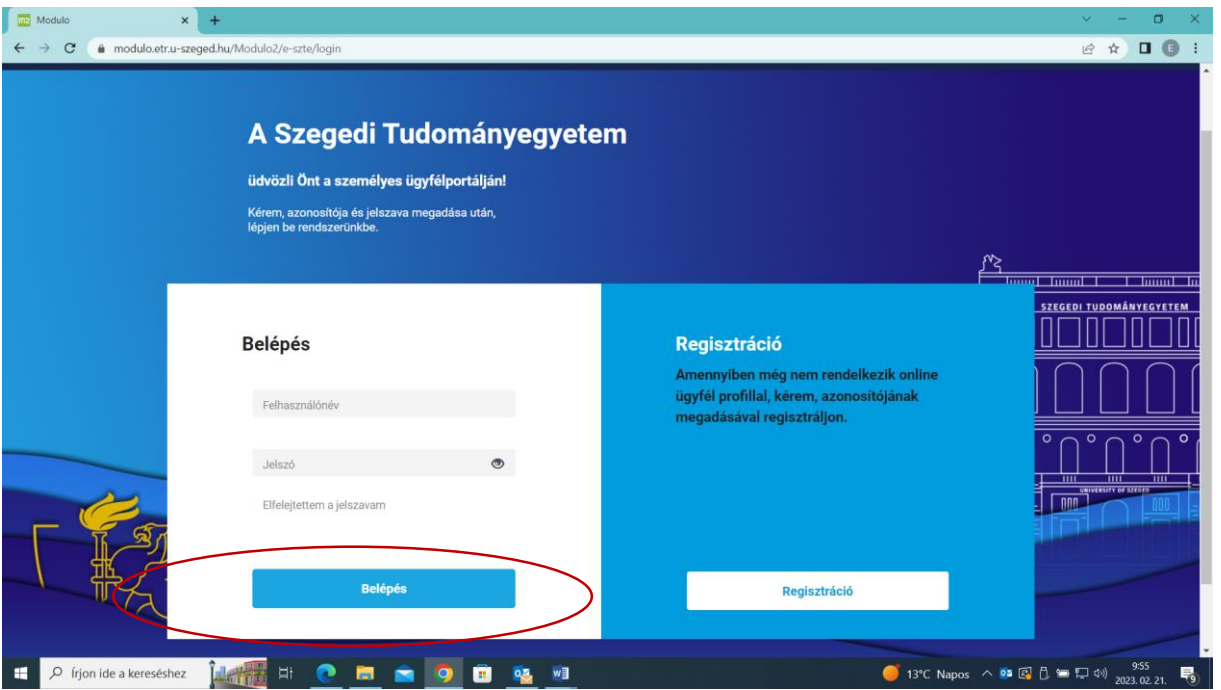

4. Ügyintézés fülön "Új ügy indításánál" rákattint az "SZTE ÁJTK Alumni Jegy vásárlásra" (Profil adatok megadása NEM kötelező).

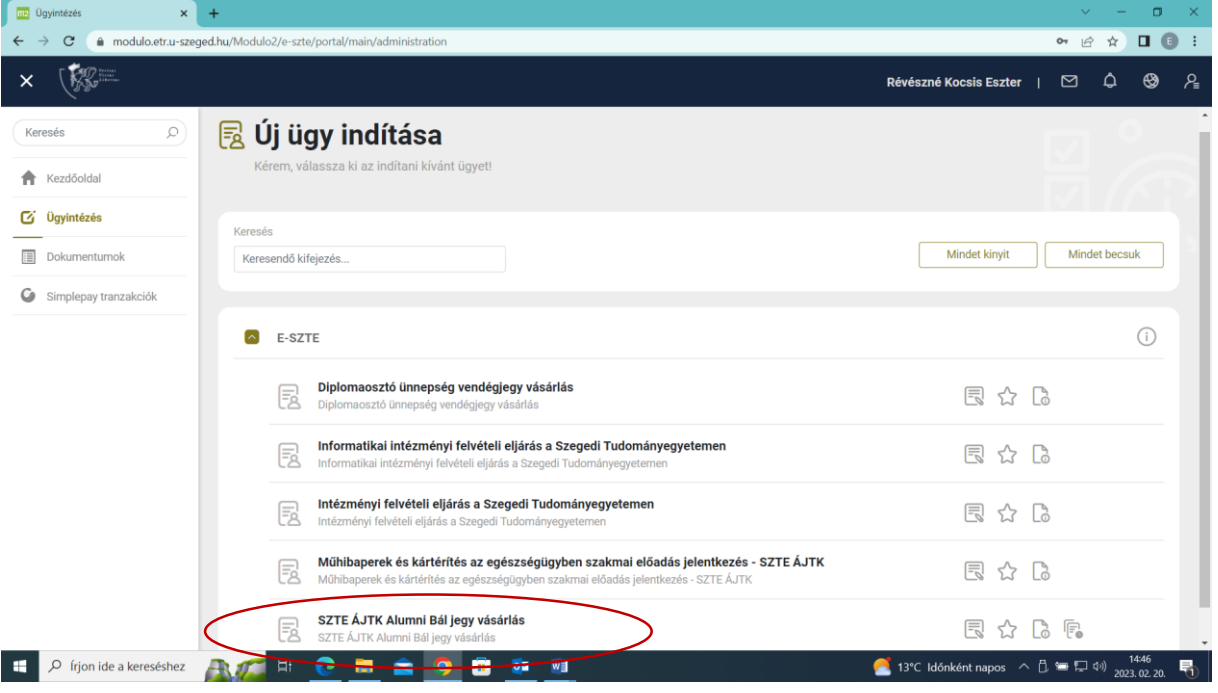

5. Esemény és jegytípus kiválasztása - SZTE Állam- és Jogtudományi Kar Alumni Bál 2023. március 31. (23000 Ft/fő)

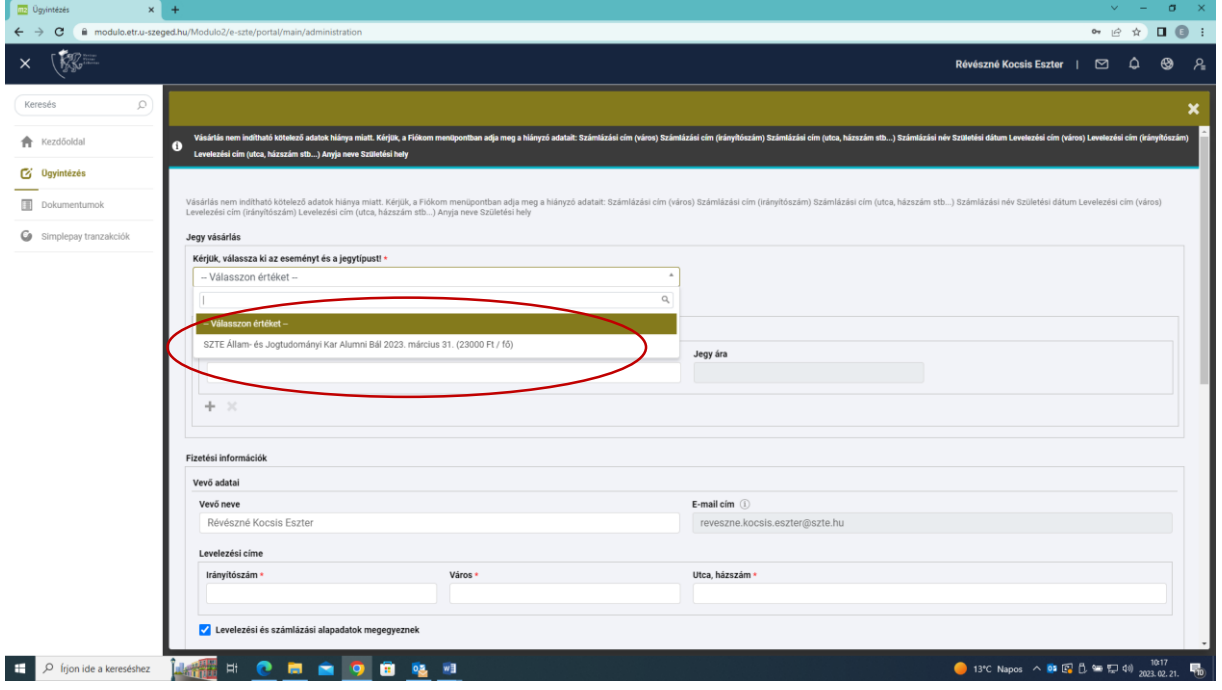

# 6. Vendég nevének megadása.

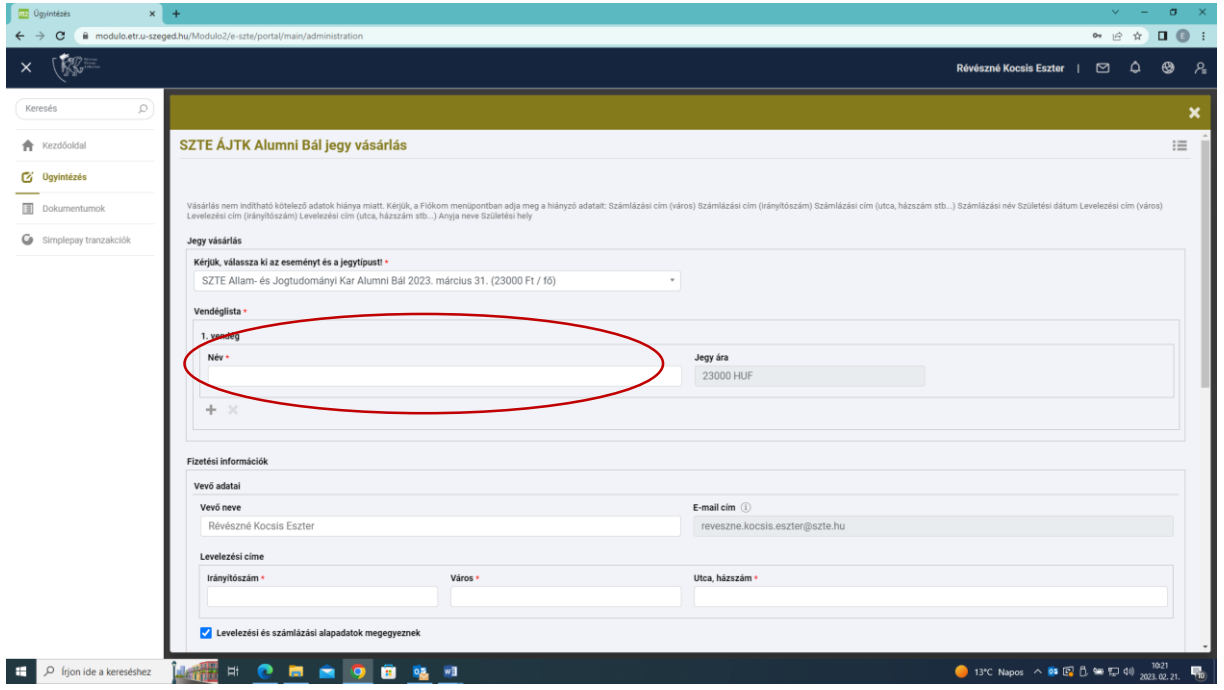

7. További vendégek neveinek megadása a  $\pm$  jelre kattintva.

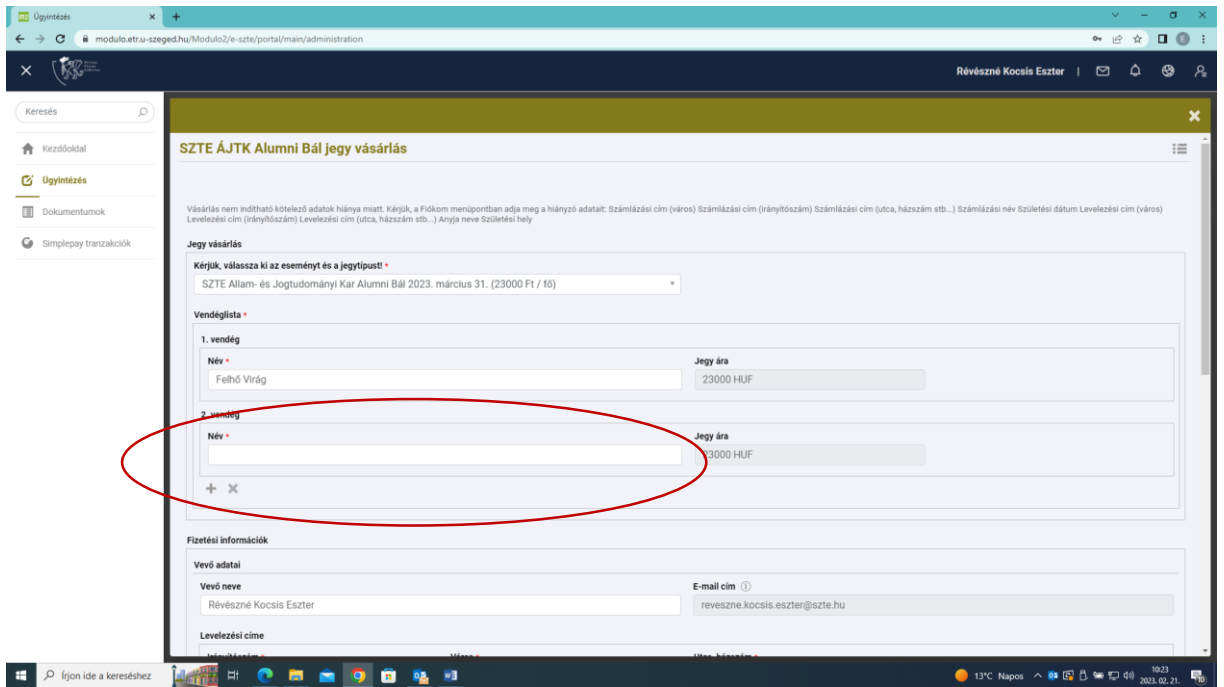

8. Számlázási adatok megadása- akár magánszemély akár cég számára kéri a számlát.

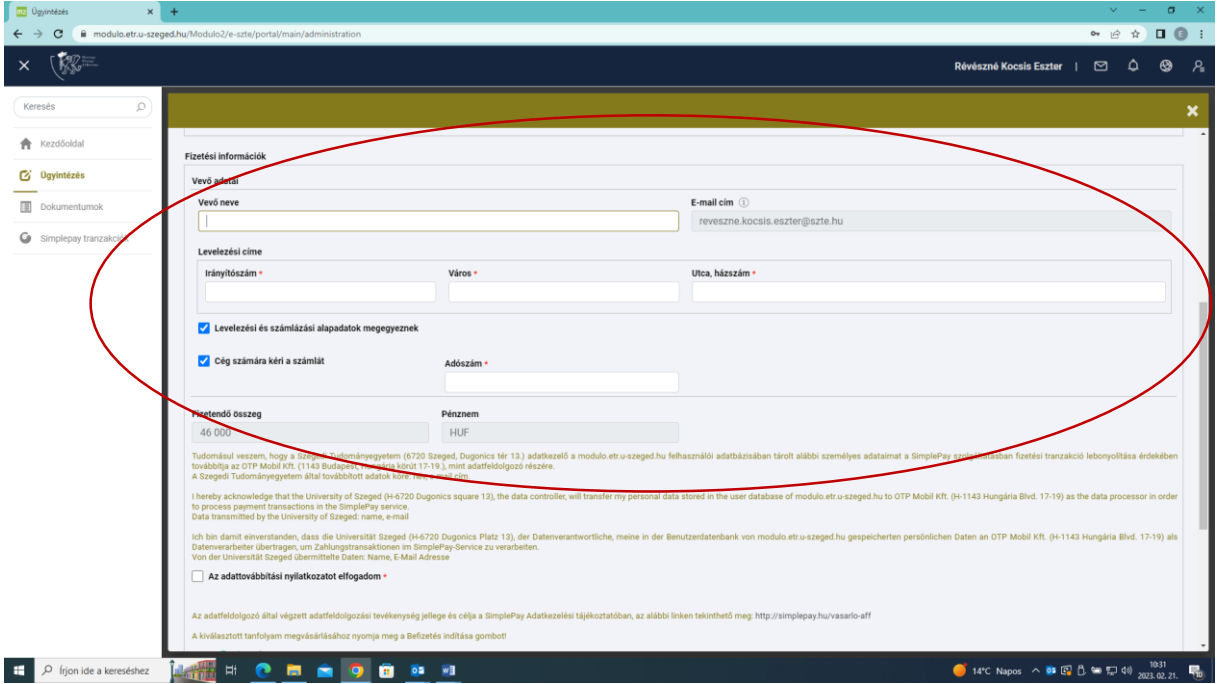

9. Jobb alsó sarokban található "Befizetés indítás" gombra kattintva indítható a fizetés az OTP "simplepay" rendszerén keresztül.

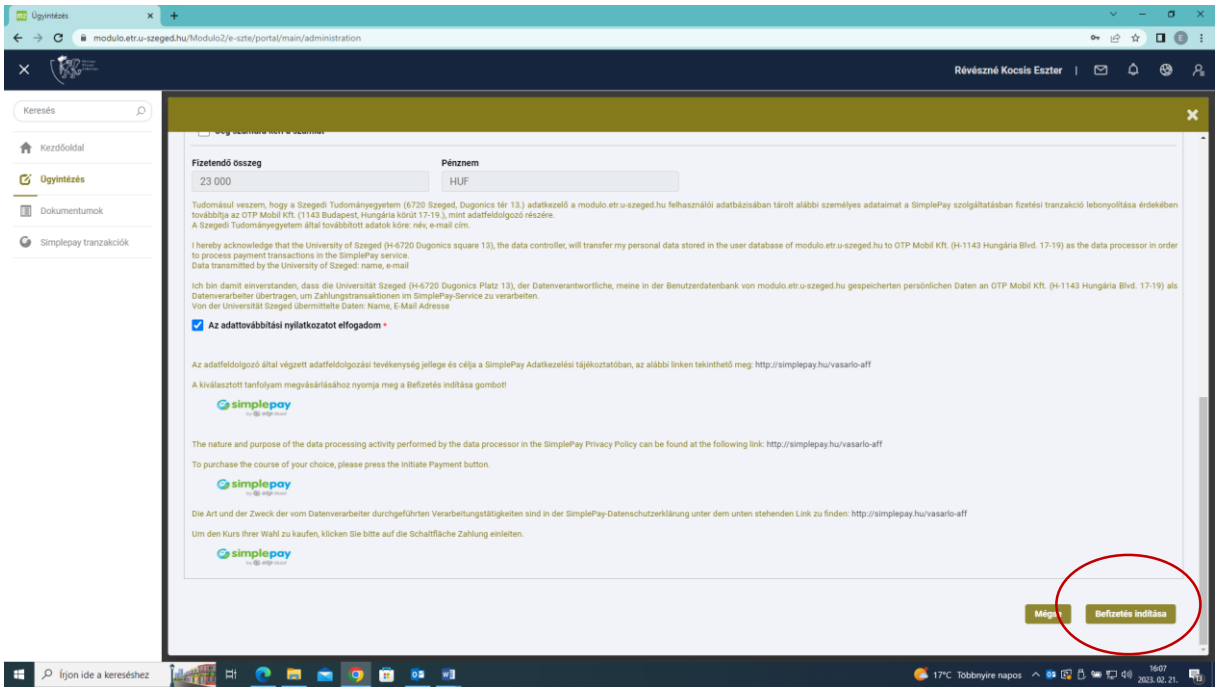

10. A sikeres fizetési tranzakciót követően a jegyek a portál felületén a bal oldalon található "Dokumentumok" menüpontban a beadott űrlaphoz csatolva PDF dokumentumként elérhetők/kinyomtathatók. A bálra belépni a nyomtatott jeggyel, vagy bármely infokommunikációs eszközön bemutatott QR kóddal lehetséges.

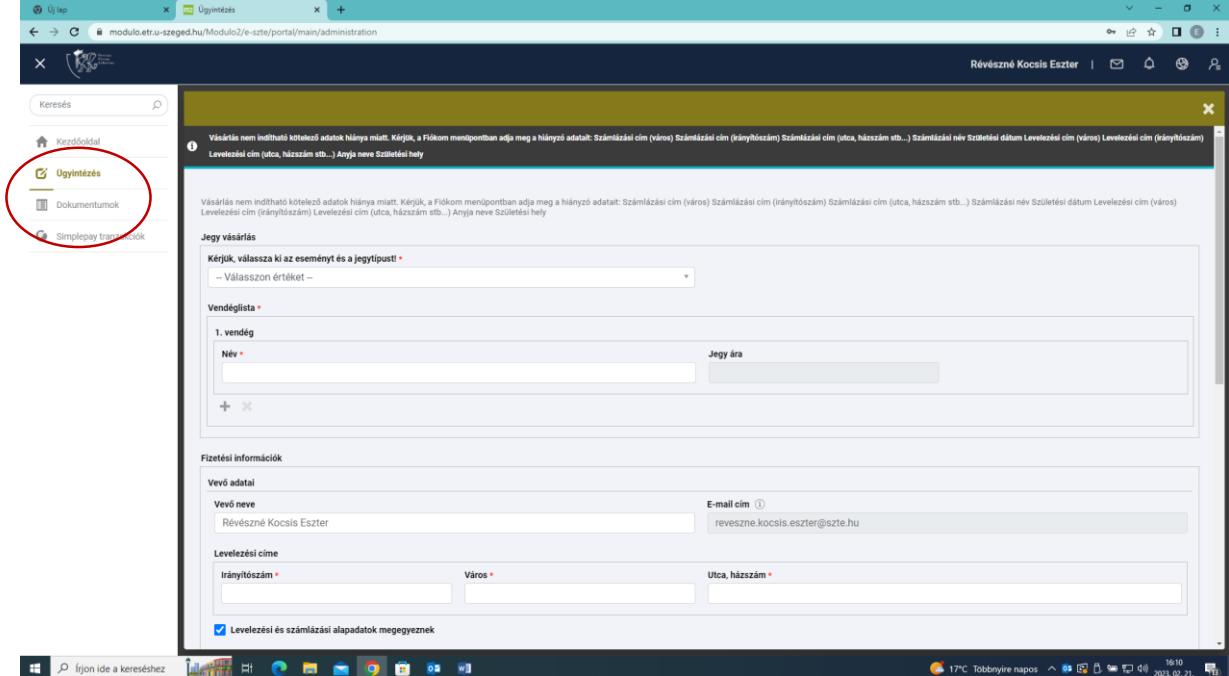

# **SZTE ÁJTK Alumni Bál jegy vásárlása**

## **REGISZTRÁCIÓ**

A jegyvásárláshoz tartozó űrlap a Modulo E-SZTE portálon elérhető. A Modulo E-SZTE portál elérhető a <https://modulo.etr.u-szeged.hu/Modulo2/e-szte/> linken.

Az E-SZTE portálon az Alumni Bálra jegyet vásárolni kívánóknak **regisztrálnia kell**. A regisztrációhoz az alábbi adatok megadása szükséges:

- Felhasználónév (tetszőleges)
- Teljes név
- E-mail cím
- Jelszó (kétszer)

A regisztrációt követően a megadott e-mail címre a rendszer egy regisztrációt megerősítő üzenetet küld ki. Az emailben leírt utasításokat követve **meg kell erősíteni a regisztrációt**.

### **KITÖLTÉS**

Az ÁJTK Alumni Bál jegyvásárláshoz tartozó űrlap kitöltéséhez a bal menüsávban található "**Ügyintézés**" menüpontot kell választani, majd az elérhető ügyek listájából a "SZTE ÁJTK Alumni Bál jegy vásárlás" űrlapot kell kiválasztani. Az űrlap nevére kattintva az megnyílik, és kitölthető lesz.

Egy űrlapon egy kitöltés alkalmával bármennyi jegy vásárolható.

Az első lépés az esemény és jegy típus kiválasztása, ezt követően pedig a vendég nevének megadása. A Vendéglista menüpontban tüntessék fel minden vendég nevét. Új vendég hozzáadására a "+" ikonra kattintva van lehetőség.

A kötelezően kitöltendő mezőket piros csillag jelöli. A szürke mezők szerkesztésére az űrlapon nincs lehetőség. Ha bizonyos kötelező mezők szürkék és nem szerkeszthetők, akkor a hiányzó adatokat a profil adatoknál kell megadni, majd azok meg fognak jelenni az űrlapon.

Az űrlapot beadni, ezáltal a fizetési felületre lépni a jobb alsó sarokban található "Befizetés indítása" gombra kattintva lehet.

#### **FIZETÉS**

A "Befizetés indítása" gomb lenyomásával az űrlap beadásával együtt a SimplePay online fizetési tranzakció is elindul. Ebben az esetben az űrlap állapota csak abban az esetben vált "Beadott"-ra, ha a tranzakció teljesült.

Ha a fizetési tranzakció nem teljesül, arról a Modulo portál e-mail értesítést küld a regisztrációkor megadott e-mail címre.

### **MENTÉS – KITÖLTÉS FOLYTATÁSA**

Az űrlap kitöltésének megkezdése után az adatokat az űrlap alján található "Mentés" gombbal lehet menteni. Ha mentés nélkül kilép az űrlapból, az addig megadott adatok elvesznek és újra meg kell kezdeni a kitöltést.

A mentett űrlapot a bal menüsávban a "Dokumentumok" menüpontból lehet újra megnyitni, és folytatni a kitöltést. Az űrlap neve mellett, a jobb oldalon található ikonok közül az első a "Kitöltés folytatása". Ugyancsak itt találhatók a már beadott dokumentumok. A beadott dokumentumok feldolgozási státuszát az űrlap neve mellett, a jobb oldalon található "Feldolgozási napló" ikonra kattintva lehet ellenőrizni.

#### **A JEGYEK**

A sikeres fizetési tranzakciót követően a jegyek a portál felületén a "Dokumentumok" menüpontban a beadott űrlaphoz csatolva PDF dokumentumként elérhetők. A PDF az űrlap adatait tartalmazó sor végén található "Nyomtatás" ikonra kattintva jelenik meg.

A bálra belépni a nyomtatott jeggyel, vagy bármely infokommunikációs eszközön bemutatott QR kóddal lehetséges.

#### **SEGÍTSÉG**

Technikai segítséget [a modulo@szte.hu](mailto:modulo@szte.hu) címre írva kérhet. Tartalmi kérdésekben az SZTE ÁJTK Dékáni Hivata tud tájékoztatást nyújtani. +36 62 54 4188